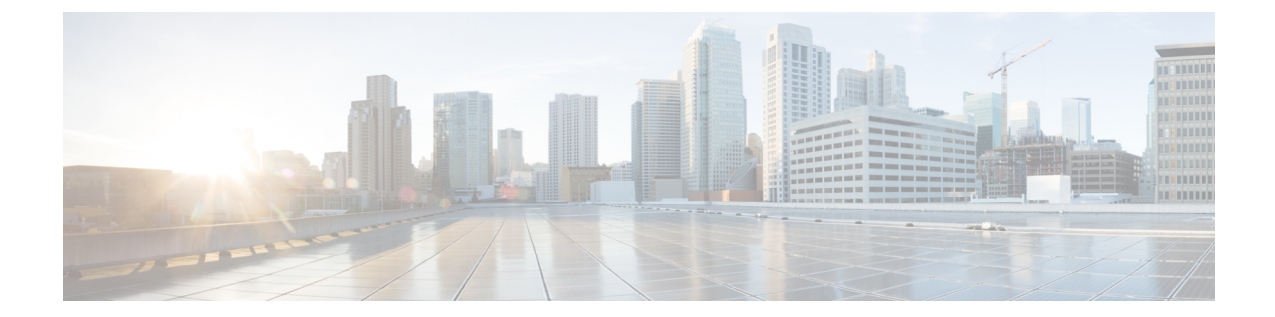

# ユーザ デバイス プロファイル テンプレー ト

この章では、ユーザ デバイス プロファイルの作成および変更について説明します。

- ユーザ デバイス プロファイル テンプレートの検索 (1 ページ)
- ユーザ デバイス プロファイル一括管理ツール (BAT) テンプレートの作成 (2 ページ)
- BAT スプレッドシートのユーザ デバイス プロファイル テンプレート フィールドの説明 (4 ページ)
- ユーザ デバイス プロファイル BAT テンプレートの変更 (7 ページ)

## ユーザ デバイス プロファイル テンプレートの検索

複数のユーザ デバイス プロファイル (UDP) テンプレートが存在する場合があるため、特定 の基準に基づいて特定のUDPテンプレートをCisco UnifiedCommunications Managerデータベー ス内で検索できます。

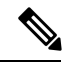

ブラウザセッションでの作業中に、検索/一覧表示の検索設定がクライアントマシン上のCookie に保存されます。他のメニュー項目に移動した後でこのメニュー項目に戻った場合や、ブラウ ザを閉じてから新しいブラウザウィンドウを開き直した場合は、手動で検索を変更するまで、 Cisco Unified Communications Manager の検索設定が保持されます。 (注)

### 手順

ステップ **1 [**一括管理(**Bulk Administration**)**]** > **[**ユーザデバイスプロファイル(**User Device Profiles**)**]** > **[**ユーザデバイスプロファイル テンプレート(**User Device Profile Template**)**]** の順に選択しま す。

> [UDP テンプレートの検索/一覧表示 (Find and List UDP Templates) 1ウィンドウが表示されま す。2 つのドロップダウン リスト ボックスを使用してテンプレートを検索します。

- ステップ **2** 最初の [UDP テンプレートの検索(Find UDP Templates where)] ドロップダウン リスト ボック スから、次の条件のいずれかを選択します。
	- •プロファイル名 (Profile Name)
	- プロファイルの説明(Profile Description)
	- [デバイスタイプ(Device Type)]

2 番目の [UDP テンプレートの検索(Find UDP Templates where)] ドロップダウン リスト ボッ クスから、次の条件のいずれかを選択します。

- ~で始まる
- ~を含む
- 次の文字列と完全に一致する
- 次の文字列で終わる
- 空である
- ~が空ではない
- ステップ **3** 必要に応じて適切な検索テキストを指定し、[検索(Find)] をクリックします。
	- データベースに登録されているすべての UDP テンプレートを検索するには、検索 テキストを何も入力せずに [検索 (Find) ] をクリックします。 ヒント

検出されたテンプレートのリストが次の分類で表示されます。

- 名前
- 説明
- デバイスタイプ(Device Type)
- [プロファイル タイプ(Profile Type)]
- ステップ **4** レコードのリストから、検索条件と一致するテンプレート名をクリックします。 [UDP テンプレートの設定(UDP Template Configuration)] ウィンドウが表示されます。

# ユーザ デバイス プロファイル一括管理ツール (BAT) テ ンプレートの作成

テンプレートを作成し、ユーザ デバイス プロファイルを一括して追加できます。

#### 手順

- ステップ **1 [**一括管理(**Bulk Administration**)**]** > **[**ユーザデバイスプロファイル(**User Device Profiles**)**]** > **[**ユーザデバイスプロファイルテンプレート(**User Device Profile Template**)**]** の順に選択しま す。
- ステップ **2 [**新規追加**]** をクリックします。
- ステップ **3 [**デバイスタイプ(**Device Type**)**]** ドロップダウン リスト ボックスから、ユーザー デバイス プ ロファイルのモデルを選択します。[次へ(Next)] をクリックします。
- ステップ **4** 個別のユーザデバイスプロファイルテンプレートに関するデータを、スプレッドシートに別々 の行を使用して入力します。すべての必須フィールドと関連するオプションフィールドに値を 入力します。 各列の見出しではフィールドの長さが指定され、また必須であるか、オプションであるかも指 定されます。フィールドの説明については、「表 1 : BAT スプレッドシート内のユーザ デバイ ス プロファイル テンプレートに関するフィールドの説明 (4 ページ)」を参照してくださ い。
	- (注) デバイスのモデルによっては、一部のフィールドが表示されないことがあります。
	- [ログイン ユーザ ID(Login User ID)] フィールドの下にある [ログイン ユーザ ID の選択 (Select Login User ID) 1リンクを選択すると、有効なログイン ユーザ ID を 見つけるのに役立つ機能を利用できます。別のダイアログボックスがポップアップ 表示されます。使用するログイン ユーザ ID の最初の何文字かを [ログイン ユーザ ID (Login User ID) 1フィールドに入力すると、入力したパターンに一致するすべ てのログイン ユーザ ID が [選択されたログイン ユーザ ID(Selected login user ID)] フィールドに表示されます。該当する ID を選択し、[OK] をクリックします。 ヒント
- ステップ5 必要に応じて、「プレゼンテーションインジケータを無視 (内線コールのみ) (Ignore Presentation Indicators (internal calls only))] チェックボックスをオンにします。
- ステップ **6** DND 機能を有効にする必要がある場合は、[応答不可(Do Not Disturb)] チェックボックスを オンにします。
- ステップ **7 [DND** オプション(**DND Option**)**]** ドロップダウンリストから [DND] オプションを選択しま す。
- ステップ **8 [DND**着信呼警告(**DND Incoming Call Alert**)**]** ドロップダウンリストから [DND着信呼警告 (DND Incoming Call Alert)] オプションを選択します。
	- [なし (None) 1: 着信コールを通知しない場合は、このオプションを選択します。
	- [無効(Disable)]:DNDモードのときに、着信コールの通知を無効にする場合は、このオ プションを選択します。
	- [フラッシュのみ(Flash only)]:DNDモードのときに、デバイスを点滅させる場合は、こ のオプションを選択します。
	- [ビープ音のみ(Beep Only)]:DND モードのときに、デバイスでビープ音を鳴らす場合 は、このオプションを選択します。
- ステップ **9 [**クラスタ間エクステンションモビリティの **CSS**(**Extension Mobility Cross Cluster CSS**)**]** ド ロップダウンリストから **[**クラスタ間エクステンションモビリティの **CSS**(**Extension Mobility Cross Cluster CSS**)**]** を選択します。
- ステップ **10 [**機能管理ポリシー(**Feature Control Policy**)**]** ドロップダウンリストから **[**機能管理ポリシー (**Feature Control Policy**)**]** を選択します。
	- (注) このフィールドは、RoundTable 電話機の場合にのみ表示されます。
- ステップ **11** [保存(Save)] をクリックします。
- ステップ **12** 選択する電話ボタンテンプレートに応じて、回線、短縮ダイヤル設定、登録済みCisco IPPhone サービス設定、ビジーランプフィールド短縮ダイヤル設定を追加するためのリンクが表示され ます。

一部の Cisco Unified IP Phone モデルでは、Cisco Unified IP Phone サービスや短縮ダイヤルをテ ンプレートに追加することができます。

関連トピック [電話テンプレート](cucm_b_bulk-administration-guide-15_chapter4.pdf#nameddest=unique_67)

# **BAT** スプレッドシートのユーザ デバイス プロファイル テンプレート フィールドの説明

次の表で、BAT スプレッドシート内のすべてのユーザ デバイス プロファイル テンプレート フィールドについて説明します。

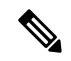

(注) デバイスのモデルによっては、一部のフィールドが表示されない場合があります。

#### 表 **<sup>1</sup> : BAT** スプレッドシート内のユーザ デバイス プロファイル テンプレートに関するフィールドの説明

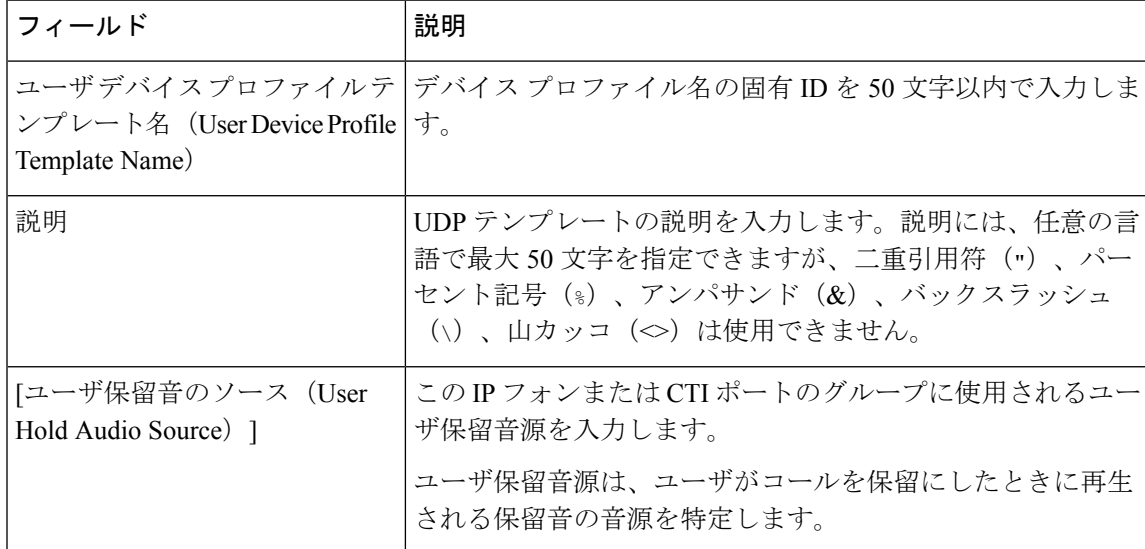

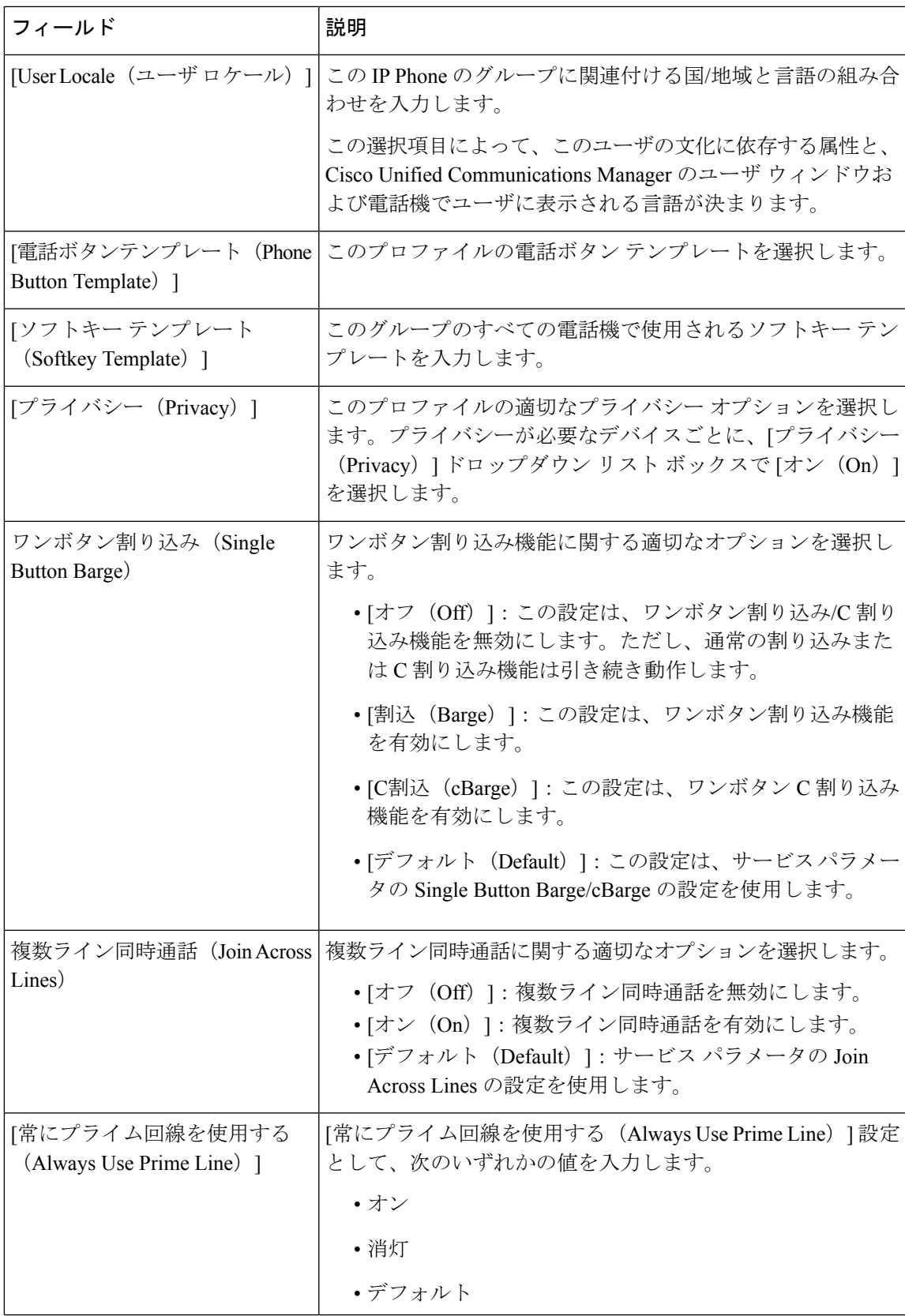

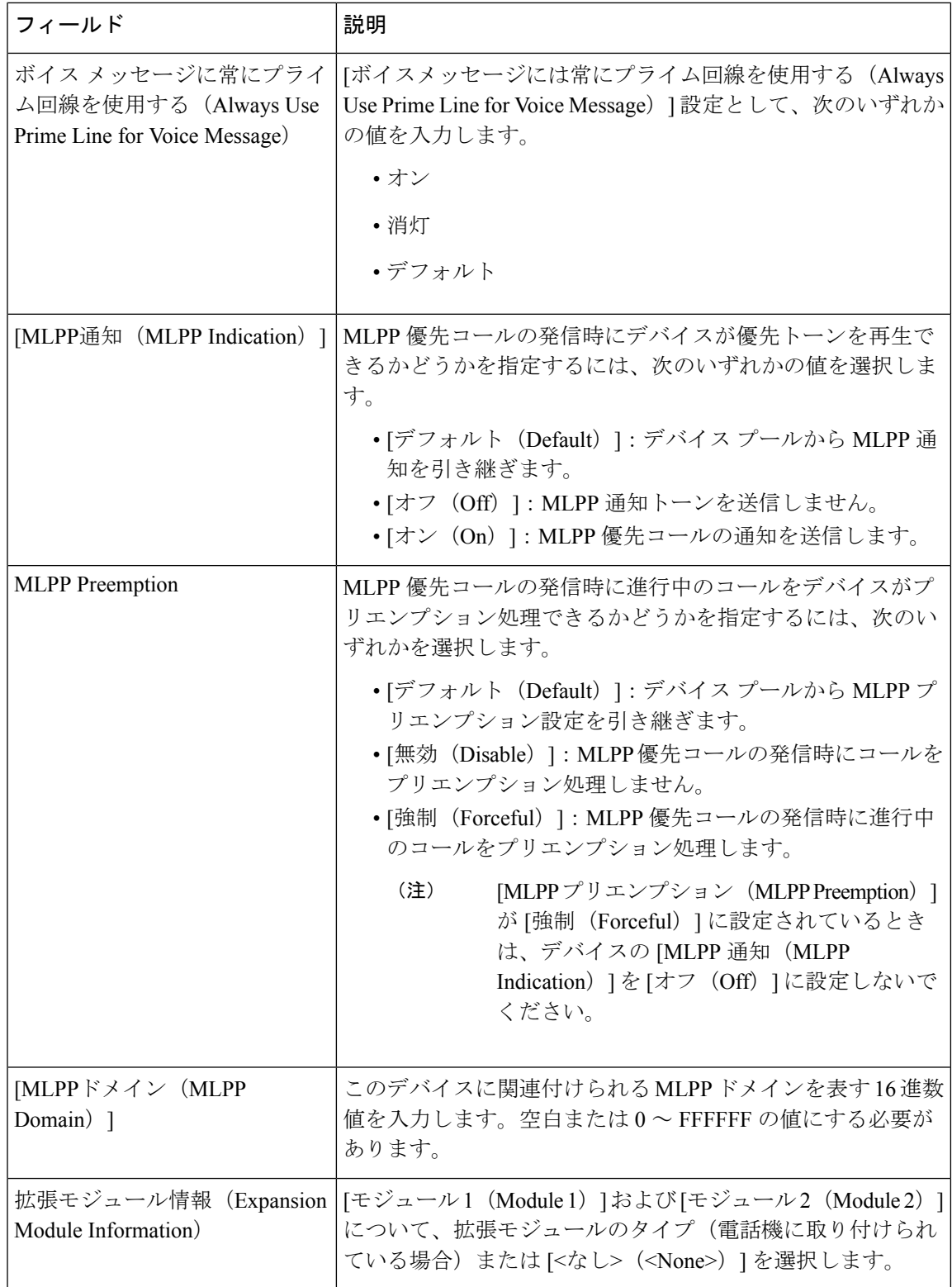

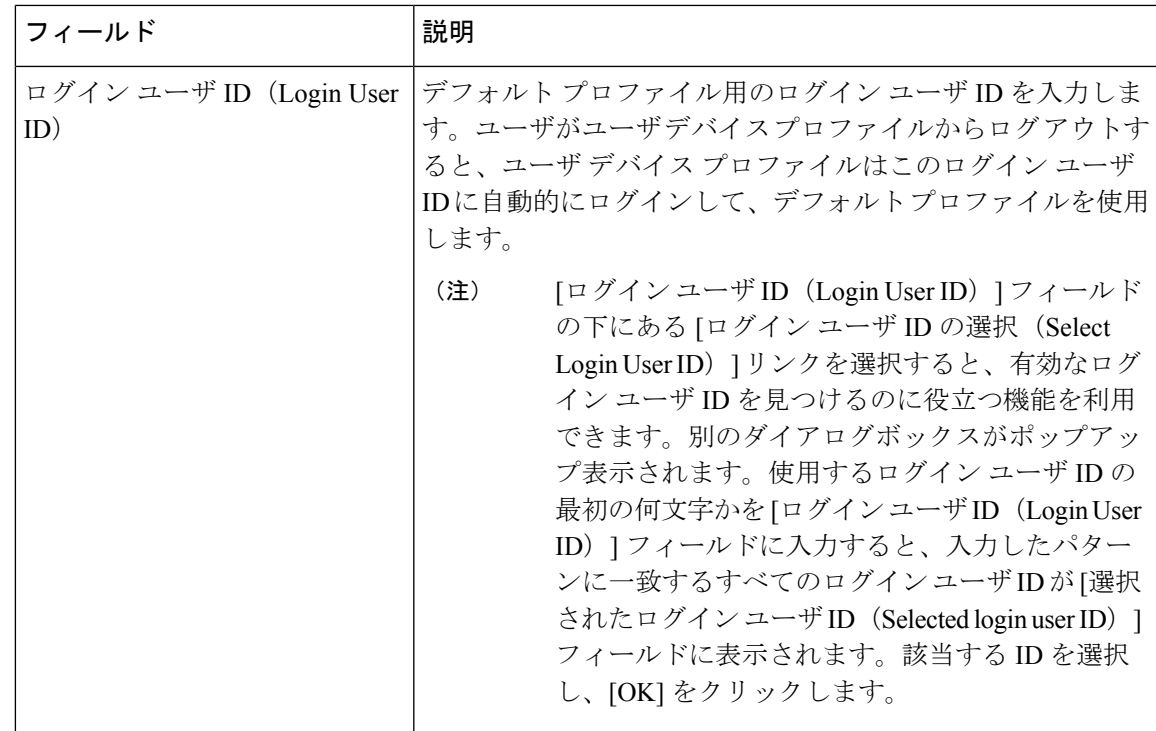

# ユーザ デバイス プロファイル **BAT** テンプレートの変更

同じデバイスに関する 2 ~ 3 個のフィールドだけを変更したい場合には、既存の BAT テンプ レートのプロパティを変更することで対応できます。

### 手順

- ステップ **1** 変更する UDP テンプレートを検索します。
- ステップ **2** 表示されたテンプレートのリストから、変更するテンプレート名をクリックします。 選択したテンプレートの詳細が [UDPテンプレートの設定 (UDP Template Configuration)  $\vert$ ウィ ンドウに表示されます。
- ステップ **3** それが変更するテンプレートであることを確認します。
- ステップ **4** 必要に応じて、テンプレート フィールド内の詳細を変更します。
- ステップ **5** [保存(Save)] をクリックして、既存のテンプレートの変更内容を保存します。

#### 関連トピック

ユーザ デバイス プロファイル テンプレートの検索 (1 ページ)

### ユーザ デバイス プロファイル テンプレートのコピー

一部のフィールドだけを変更したい場合は、テンプレートのプロパティを新しいテンプレート にコピーできます。

作成する新しいテンプレートは、Cisco IP ユーザー デバイス プロファイル モデル 7960 など、 元のテンプレートと同じデバイスタイプである必要があります。 (注)

次の手順を使用して、既存の BAT テンプレートをコピーします。

#### 手順

- ステップ **1** コピーする UDP テンプレートを検索します。
- ステップ2 表示されたテンプレートのリストから、コピーするテンプレート名を選択します。 選択したテンプレートの詳細が [UDPテンプレートの設定 (UDP Template Configuration) ] ウィ

ンドウに表示されます。

- コピーするテンプレートに対応する [コピー(Copy)] 列内のアイコンをクリック することによって、テンプレートをコピーすることもできます。 (注)
- ステップ **3** それがコピーしたいテンプレートであることを確認してから [コピー(Copy)] をクリックし ます。 テンプレートが複製され、コピーが作成されます。コピーでは、元のテンプレートで指定され ていたすべての値が複製されます。
- ステップ4 [ユーザ デバイス プロファイル テンプレート名 (User Device Profiles Template Name) ] フィー ルドに、英数字 50 文字以内で新しいテンプレート名を入力します。
- **ステップ5** 必要に応じて、新しいテンプレートのフィールドを更新します。
- ステップ **6** [保存(Save)] をクリックします。BAT に追加されたテンプレートは、左側の [テンプレート (Templates)] 列に表示されます。

関連トピック

ユーザ デバイス プロファイル テンプレートの検索 (1 ページ)

## ユーザ デバイス プロファイル テンプレートの削除

不要になった BAT ユーザ デバイス プロファイル テンプレートを削除できます。

手順

ステップ **1** 削除する UDP テンプレートを検索します。

ステップ **2** 表示されたテンプレートのリストから、削除するテンプレート名をクリックします。

選択したテンプレートの詳細が [UDPテンプレートの設定 (UDP Template Configuration)  $\vert$ ウィ ンドウに表示されます。

- テンプレートを削除するには、テンプレート名の横にあるチェックボックスをオン にして、「選択項目の削除 (Delete Selected) ] をクリックします。 (注)
- ステップ **3** それが削除するテンプレートであることを確認して、[削除(Delete)] をクリックします。削 除操作の確認を求めるメッセージが表示されます。
- ステップ **4** [OK] をクリックして、テンプレートを削除します。 [UDPテンプレートの検索/一覧表示(Find and List UDP Templates)] ウィンドウのテンプレート リストからテンプレート名が消去されます。

関連トピック

ユーザ デバイス プロファイル テンプレートの検索 (1 ページ)

I

翻訳について

このドキュメントは、米国シスコ発行ドキュメントの参考和訳です。リンク情報につきましては 、日本語版掲載時点で、英語版にアップデートがあり、リンク先のページが移動/変更されている 場合がありますことをご了承ください。あくまでも参考和訳となりますので、正式な内容につい ては米国サイトのドキュメントを参照ください。